**The physical address of the personal computer or server, is the actual specific physical point where this equipment is** 

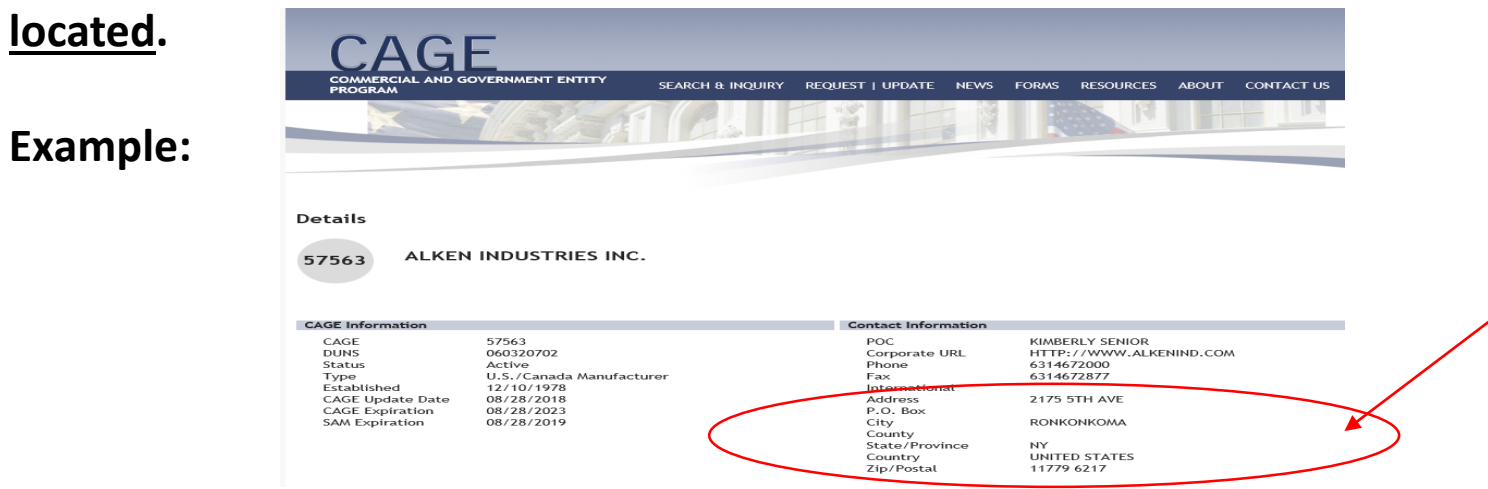

**In order to obtain your personal computer or server MAC address: Open a Run window (Windows Logo key + R)**

**Type cmd /k ipconfig /all (note the three spaces) and press enter**

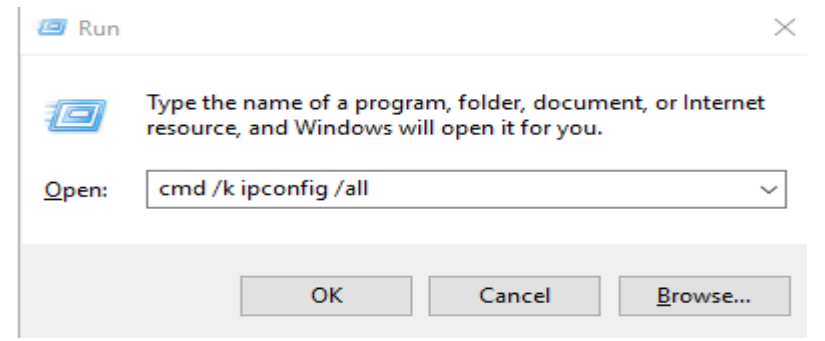

**The 'physical address' listed is the 'MAC address', which is made up of 6 groups of 2 hexadecimal characters (e.g. 00-21-70-BE-C6-71).**

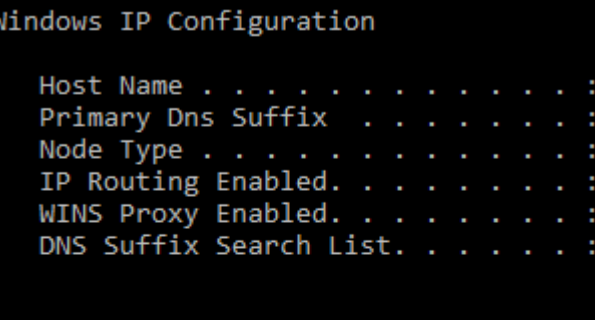

Ethernet adapter Ethernet0:

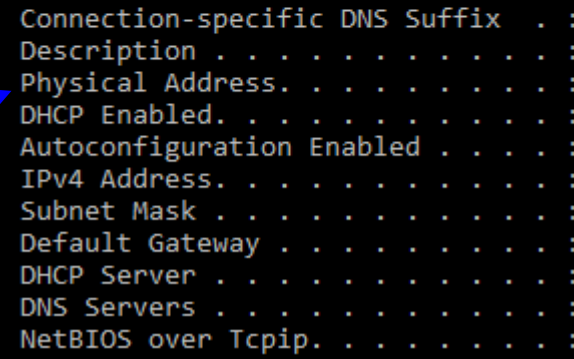